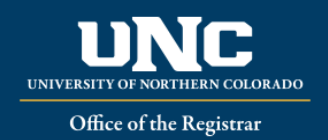

## *What is Automated Waitlisting?*

Automated Waitlisting allows students to add themselves to a waitlist for a class that has met its maximum enrollment limit. Students will be notified via Bearmail, in the order they are on the waitlist, if a space becomes available. **Not all courses will have waitlist available**. After notification, students will have 24 hours to register for the course – if no registration occurs, they will be dropped from the waitlist and the next student notified.

## *General Waitlist Guidelines*

- Waitlist is based on a first-come, first-served basis.
- Waitlist holds a spot in line should a seat become available **it does not guarantee a seat** in the class.
- The student in the first position will receive an automatic notification via BearMail once a seat becomes available – **make sure to check your BearMail frequently!**
- If notified, you will have a 24 hour time limit after email notification to register you **are not automatically enrolled in the course.**
- If you do not register within 24 hours from the notification, you will be dropped from the waitlist and the next student notified.
- Waitlist is available up to the last day to add a class **in URSA;** regular late add procedures will apply after this point.
- Only full semester courses are eligible to have a waitlist; **not all of these courses will have a waitlist.**
- Any registration restrictions such as holds, pre-requisites, co-requisites, cohorts, time conflicts, etc. will still apply before being able to add yourself to a waitlist.
- You cannot waitlist for a section of a course you are already registered for; you also cannot waitlist for more than one section of the same course.

## *Waitlist Registration*

You can waitlist using your URSA account if a course is full and has a waitlist option. If a course has a waitlist option, it will show in the course schedule as FULL under status, with information about waitlist:

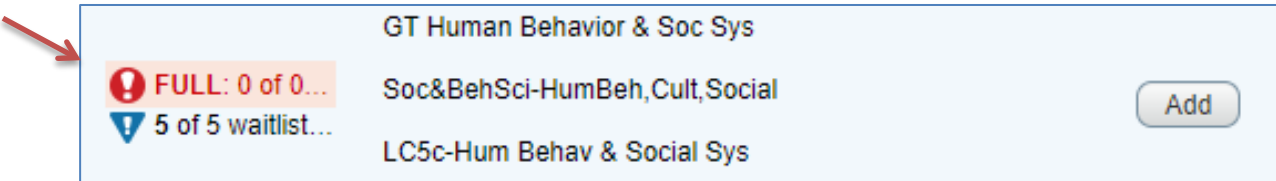

- Log in to URSA, click on "Student" tab, select "Register, Add or Drop/Withdraw Classes"
- Select "Register for Classes", then select Registration term, Submit
- Select the Find Classes tab and search for a class (or enter the CRN number, if known, in the Enter CRNs tab)
- Click Add in order to waitlist it will show on your course Summary as *Pending.* If you select Registered-Web for a course that is full and has a waitlist, you will receive an error in the top right corner like this example: Closed – 0 Waitlisted. This example tells you that there are zero students on the waitlist so far, and you will be in the number one position. MUS 150 CRN 16261: Closed - 0 Waitlisted
- Select "Waitlisted" on the drop-down menu. You MUST click on "Accept/Submit". Once saved, your course will show as *Waitlisted*

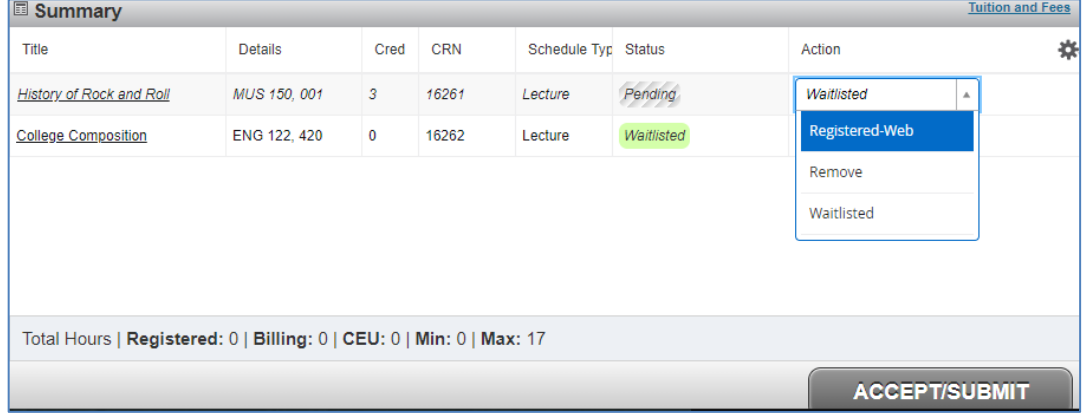

- If you are notified of an available seat, return to Class Schedule and select "Registered-Web" in the drop down, then Accept/Submit in order to register for the class.
- To remove a waitlisted course from your schedule, go back to the current schedule and select "Drop-Web" in the drop down, then Accept/Submit. *Please drop courses you no longer want, as a courtesy to other students wishing to waitlist.*
- To check your position on the waitlist, refer to your Detail Schedule in the registration area in URSA.
- If you have been notified of an available seat, the Detail Schedule will then remind you of the date/time you need to be registered by to avoid being dropped from the waitlist.

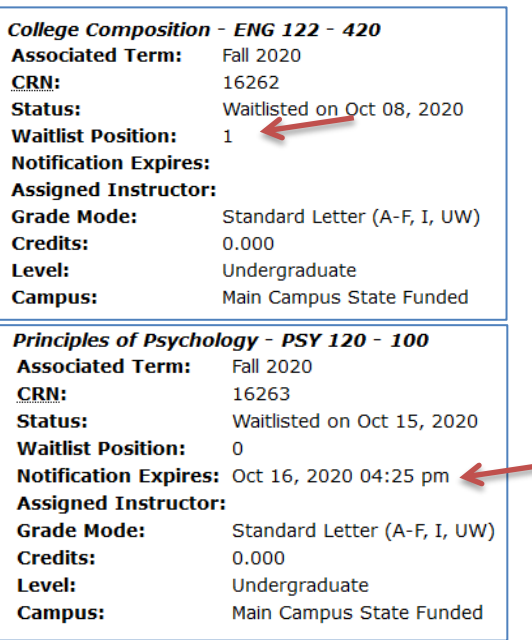